# **NBX DESKTOP CALL ASSISTANT**

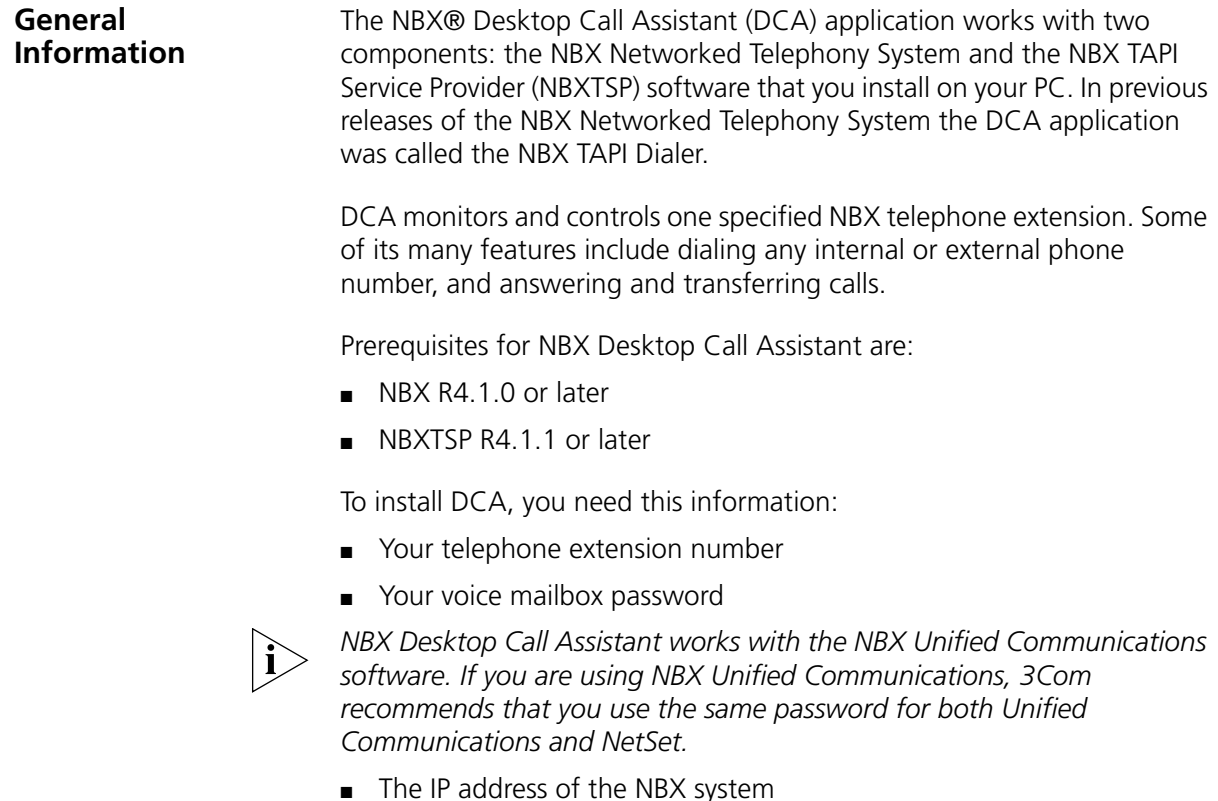

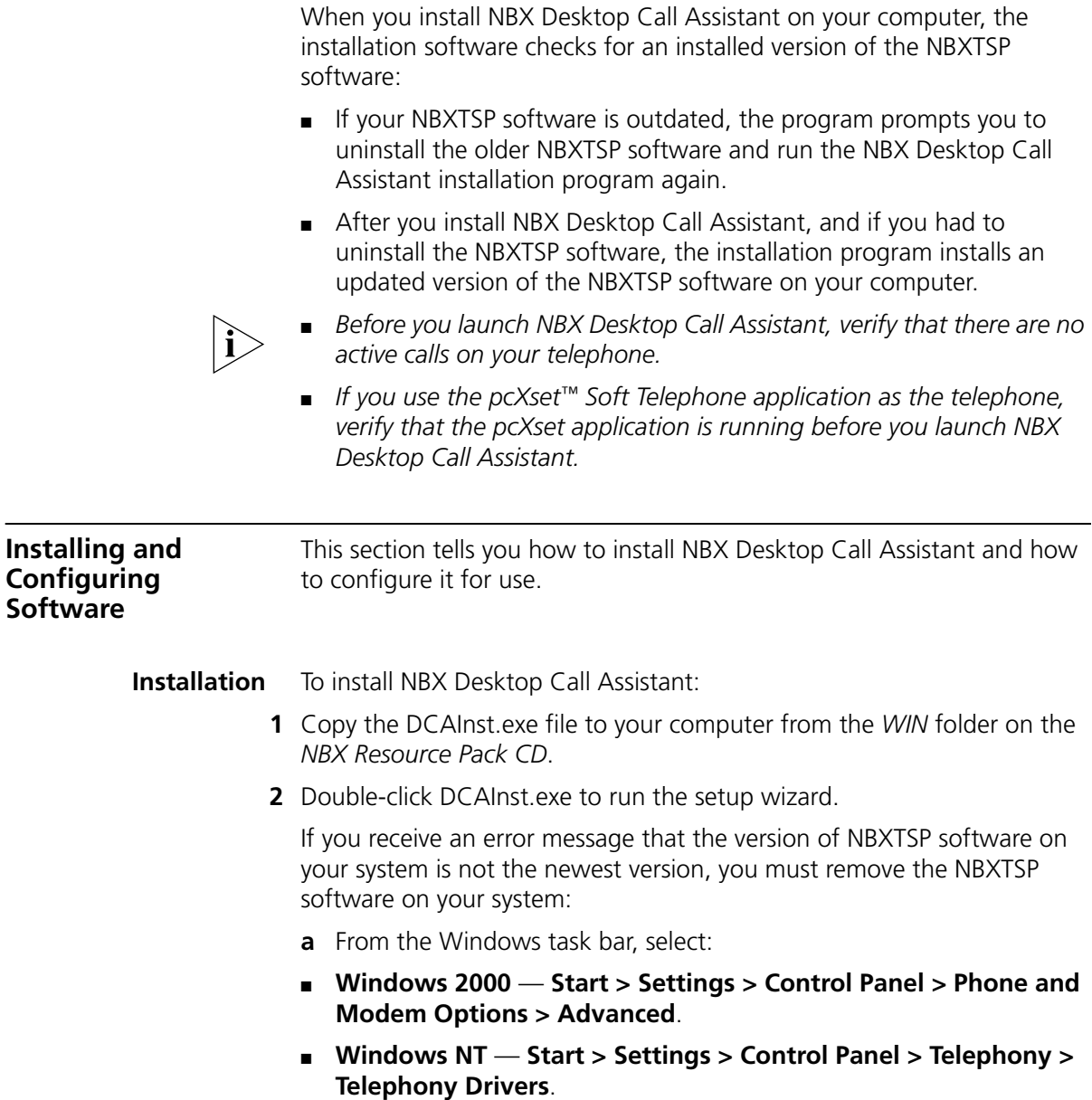

- **b** Select *NBX TAPI Service Provider* and click *Remove*.
- **c** From the Windows task bar, select **Start > Settings > Control Panel > Add/Remove Programs**.

- **d** Select *3Com NBX TSP* from the list of programs and click *Add/Remove*. The system displays a progress screen during the removal.
- **e** Click *OK*.
- **f** Return to step 2, and run the NBX Desktop Call Assistant setup wizard again.
- **3** If your system did not have NBXTSP software installed or if you had to remove the NBXTSP software, the installation wizard installs the newest version of NBXTSP software when the installation of NBX Desktop Call Assistant is complete.
- **4** On the last screen of the setup wizard, you can select *View Readme file* for the latest information on NBX Desktop Call Assistant issues and updates.
- **5** Reboot the system.

#### **Configuring the IP Address** Before you use NBX Desktop Call Assistant for the first time, you must configure the IP address for the NBX system so that NBX Desktop Call Assistant can download the directory of users on your NBX system.

To configure the IP address of the NBX system:

- **1** Click the NBX Desktop Call Assistant icon in the icon tray. The combined User Directory and program menu appears.
- **2** Select **Settings > General**.
- **3** In the *NBX IP Address* field, enter the IP address of your NBX system.
- **4** Click *OK*.

## **Configuring Station Appearances** The maximum number of incoming calls that you can receive with NBX

Desktop Call Assistant depends on the number of station appearances that you have set up on your telephone. The maximum number of station appearances on:

- The 3Com 1102, 2102, and 2102-IR Business Telephones is 12.
- The 3Com 3102 Business Telephone is 18
- The 3Com 2101, 3101, and 3101SP Basic Telephones is 2.
- An analog telephone is 1.

If you need more station appearances on your telephone, ask your administrator to add them.

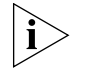

*You cannot use Desktop Call Assistant to answer a call to a primary telephone in a bridged extension configuration. You must answer the call using the primary telephone.*

After your telephone is set up with the correct number of system appearances, you must also configure NBX Desktop Call Assistant for the same number of system appearances.

To set the number of system appearances in NBX Desktop Call Assistant:

- **1** From the NBX Desktop Call Assistant program menu, select **Settings > General**.
- **2** In the *Phone supported line appearances* spin box, enter the number of system appearances on your telephone.
- **3** Click *OK*.

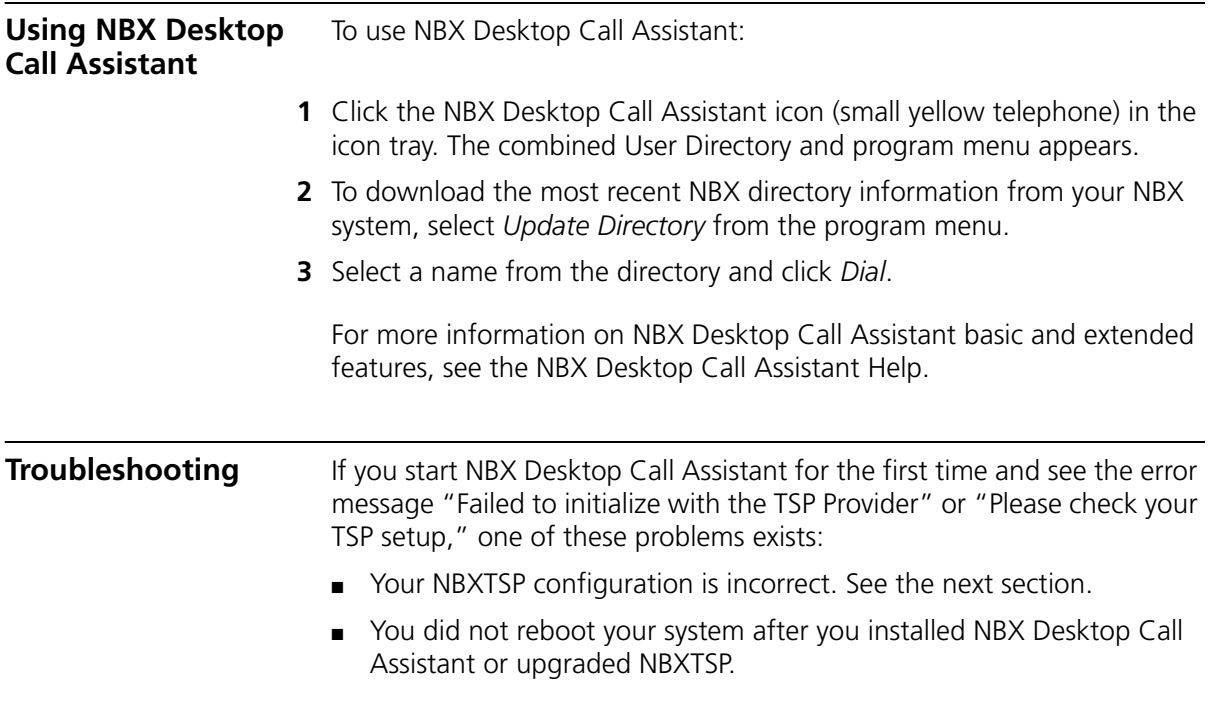

**Correcting NBXTSP** To correct the NBXTSP configuration:

# **Configuration**

- **1** From the Windows task bar, select **Start > Settings > Telephony > Telephony Drivers**.
- **2** Select *NBX TAPI Service Provider* in the list of telephony drivers and click the *Configure* button.
- **3** Verify with your administrator that the IP address in the *NetSet Address*  field is correct.
- **4** Verify that the *Telephones* field displays the correct extension number and that the NBX telephone with that extension works properly.
- **5** Select the telephone extension and click *Modify*. The *Add/Modify Extension* dialog box appears.
- **6** Verify or modify the extension number in the *User Extension* field and re-type your password in the *User Password* field to verify that the password is correct.

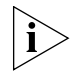

*NBX Desktop Call Assistant works with the NBX Unified Communications software. If you are using NBX Unified Communications, 3Com recommends that you use the same password for both Unified Communications and NetSet.*

- **7** Click *OK* on the three open dialog boxes to complete this change.
- **8** Reboot your system so that the changes that you made take effect.

### **Rebooting Your System** You must reboot your system after you install NBX Desktop Call Assistant and before you use it for the first time. You must also reboot each time that you upgrade your system with a more recent version of NBXTSP.

**Bridged Extensions** You cannot use Desktop Call Assistant to answer a call to a primary telephone in a bridged extension configuration. You must answer the call using the primary telephone.

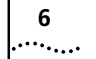

**NBX DESKTOP CALL ASSISTANT**